**PGMEI - Programa Gerador do DAS para o MEI (versão completa) Consulta Pendências e Extratos do MEI**

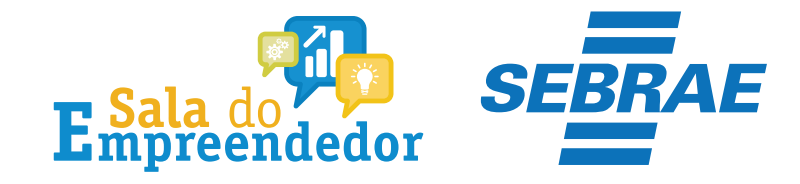

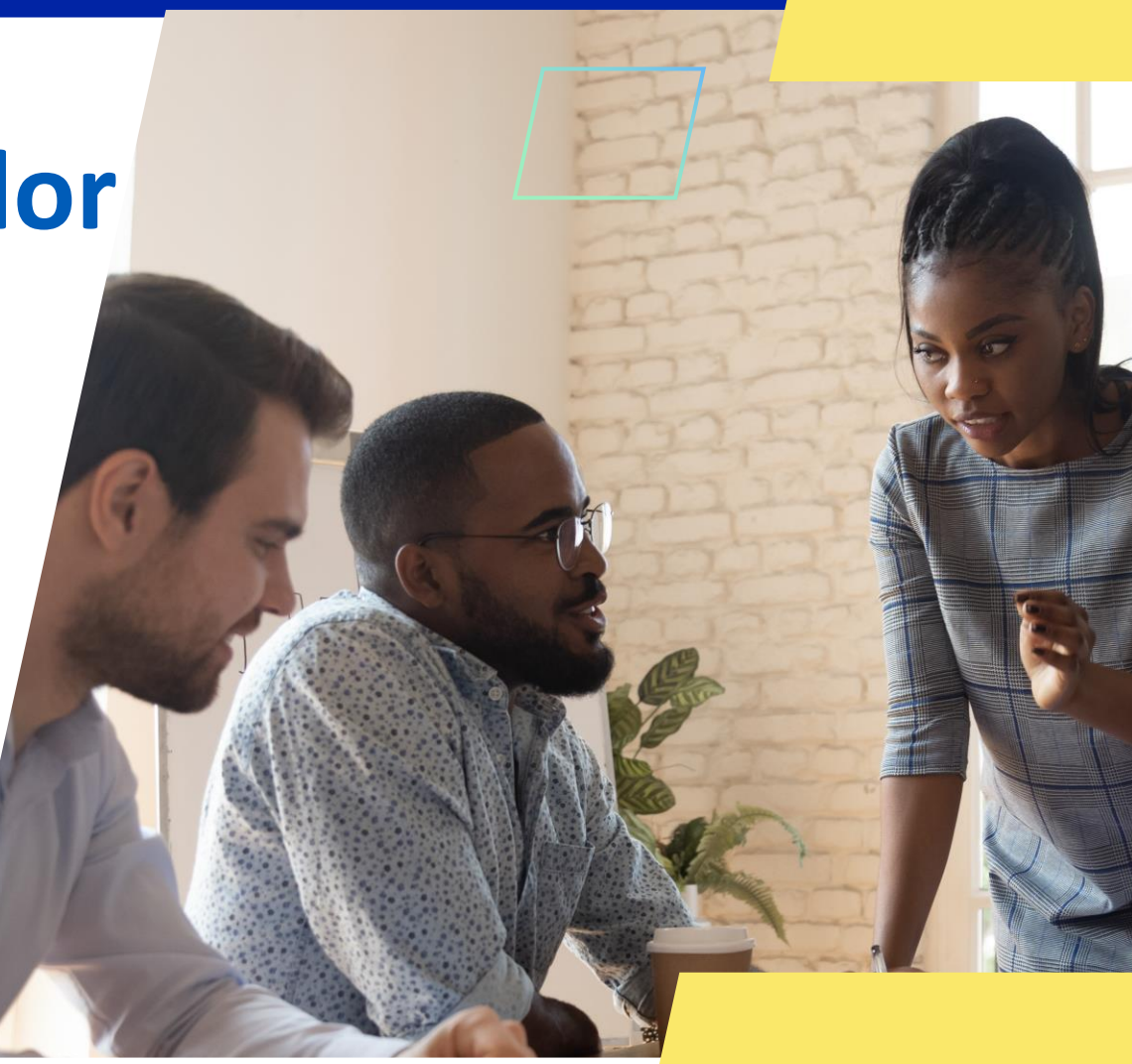

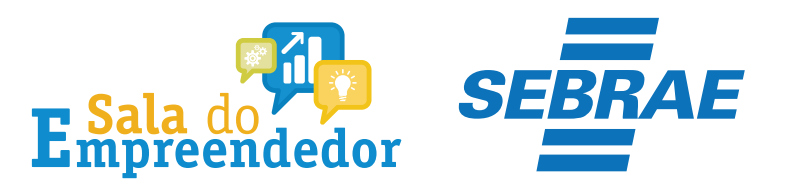

#### SIMPLES

 $\equiv$  Simples Nacional

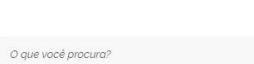

 $\bullet$ 

 $\alpha$ 

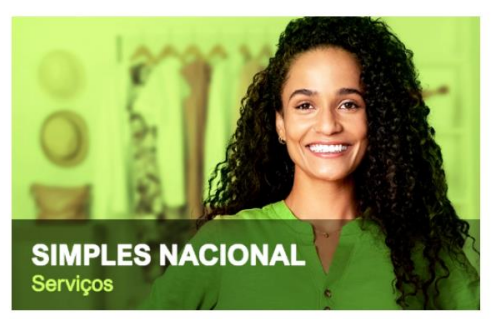

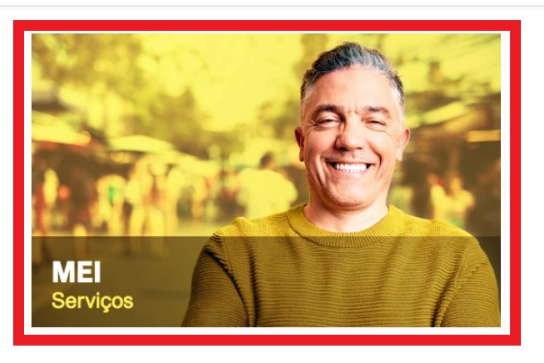

#### Serviços em Destaque

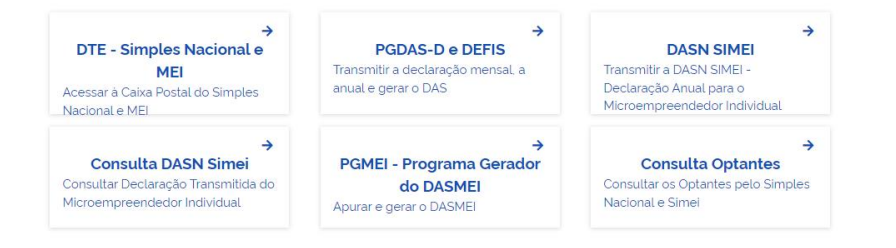

# Acesse o site do Simples Nacional Clique em MEI Serviços

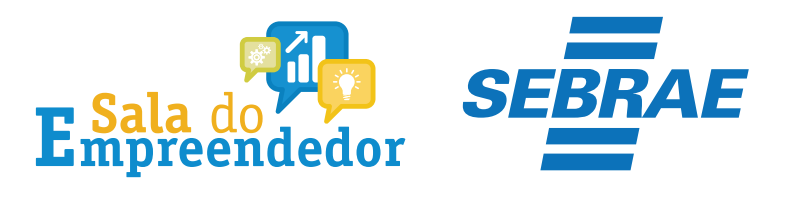

## Serviços Disponíveis para o Simei

Para utilizar o serviço desejado, é necessário preencher primeiramente os campos de acesso ao lado.

- Desenquadramento
- v Opção
- v Cálculo e Declaração
- Débito Automático
- v Restituição
- v Parcelamento
- v Comunicações

Caro Usuário, você pode acessar por meio de Código de Acesso:

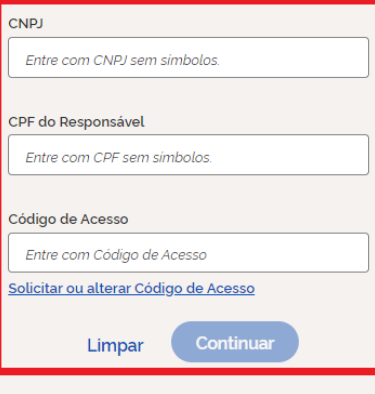

Ou você também pode acessar por meio do **Portal e-CAC:** 

Acesso via e-CAC

Preencha as informações CNPJ, CPF e Código de **Acesso** 

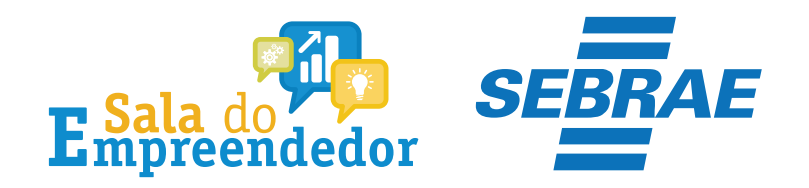

### Serviços Disponíveis para o Simei

Seja bem vindo,

Acesse o serviço desejado clicando no link correspondente abaixo:

- Desenquadramento
- v Opção
- Cálculo e Declaração

Mais informações sobre os serviços relacionados

**Consulta DASN Simei** 

Consultar Declaração Transmitida do Microempreendedor Individual

#### PGMEI - Programa Gerador do DAS para o MEI (versão completa)

Realizar a apuração, gerar o DASMEI e consultar pendências e extratos

**Encerrar Sessão** 

# Em seguida clique em Cálculo e Declaração e selecione **PGMEI (versão completa)**

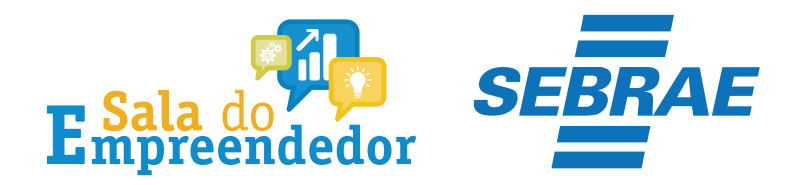

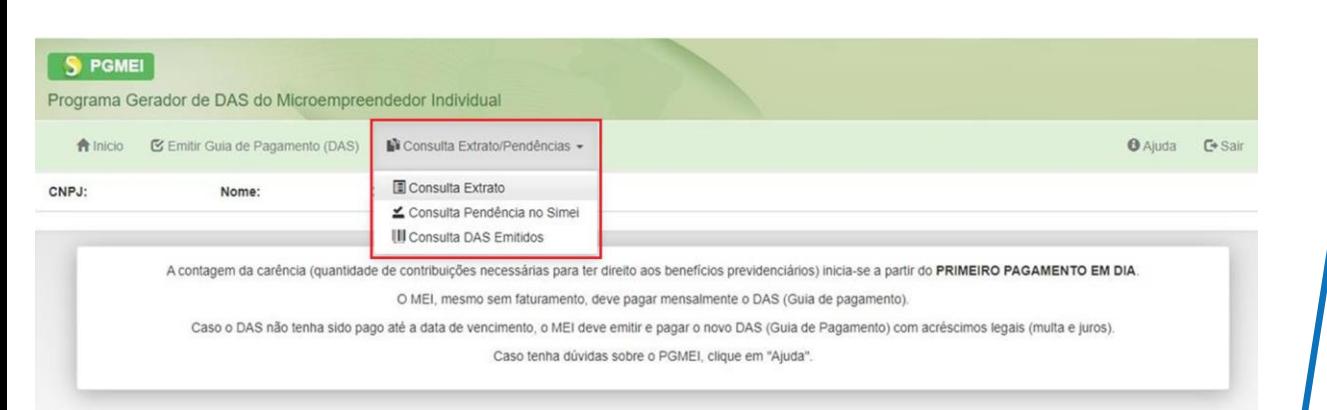

Clique em **Consulta Extrato/Pendências**, esta opção permite ao MEI:

**\*Consultar os extratos** das apurações mensais; **\*Consultar pendências no Simei** relativas à entrega da declaração anual, ao atraso no recolhimento de parcelamento e a débitos de SIMEI em cobrança na RFB;

**\*Consultar DAS emitidos**

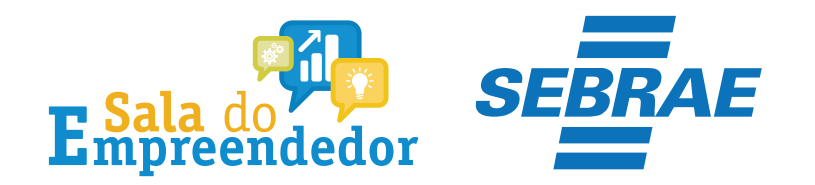

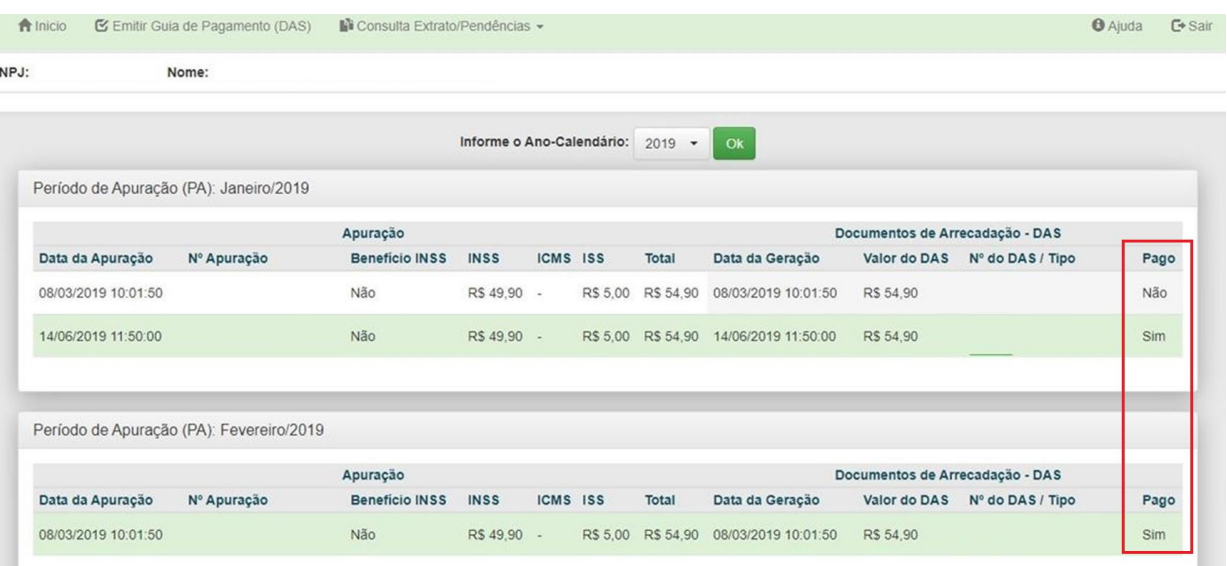

A coluna da direita **Pago**, mostra se teve algum pagamento quitado efetivamente no período de apuração (PA) ao longo dos meses. Para constar como **quitado** o documento de arrecadação DAS, deve estar com o status **Sim**

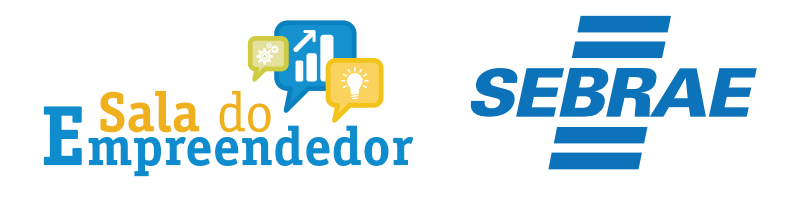

#### Período de Apuração (PA): Junho/2019

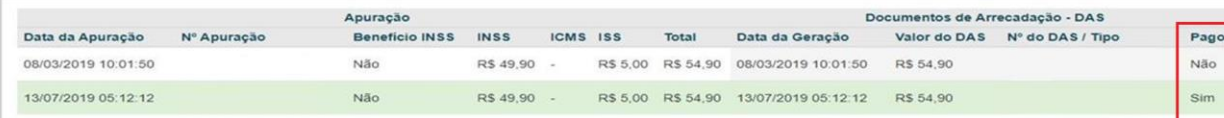

#### Período de Apuração (PA): Julho/2019

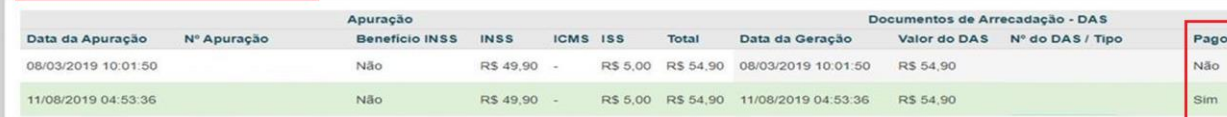

#### Período de Apuração (PA): Agosto/2019

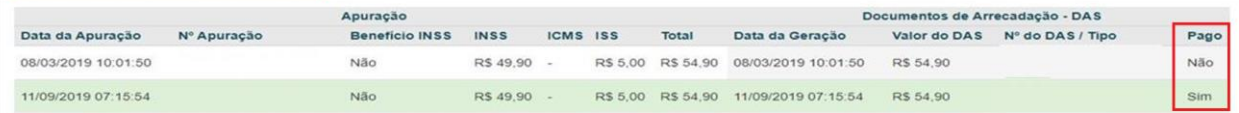

# Descendo a página na coluna **Pago** pode-se conferir outros meses

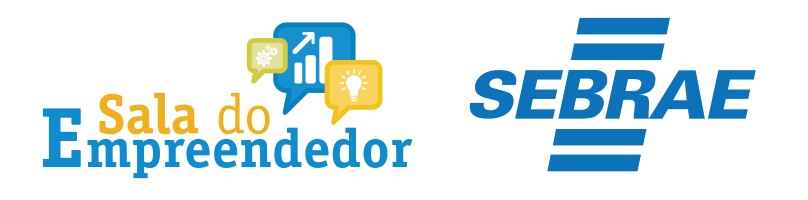

 $\mathbf{F}$ 

Total

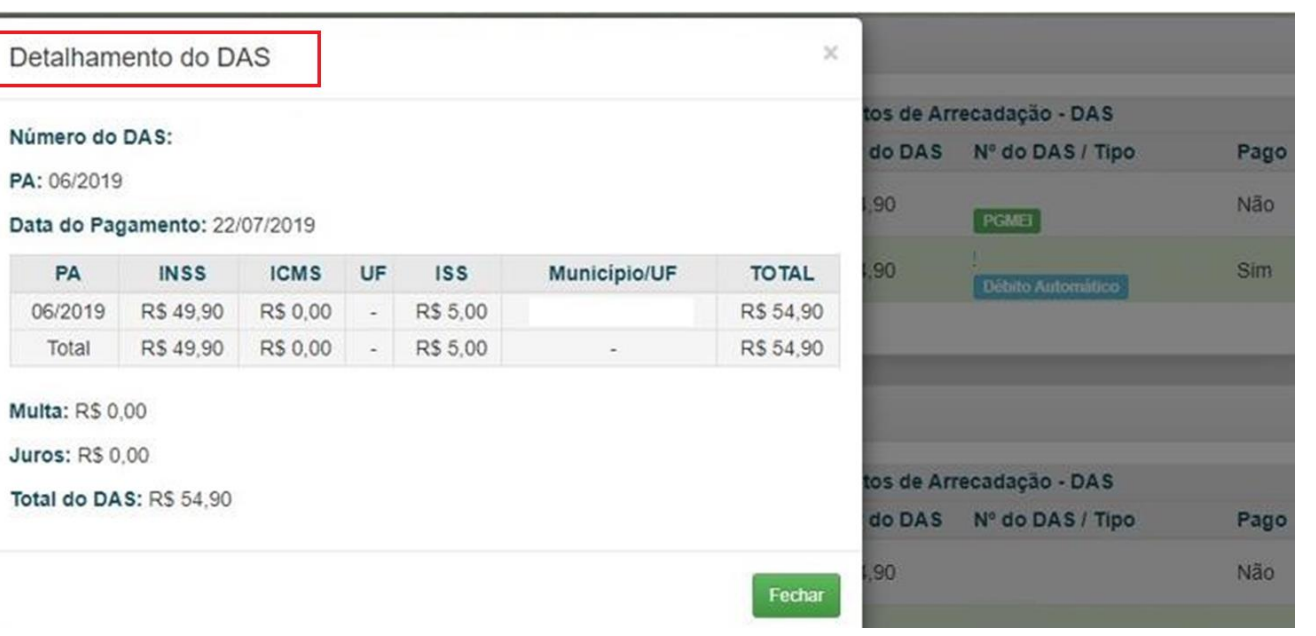

## Detalhamento do DAS

## **TIPOS DE DAS**

Uso Interno

O campo **Tipo** da Consulta Extrato, pode apresentar as seguintes informações:

**Automático:** DAS gerado, automaticamente, pelo PGMEI no início de cada ano para gravar as CNAE existentes e o Município/UF de localização (este último, a partir do PA 01/2018), para fins de cálculo dos tributos devidos no ano e destinação do ICMS/ISS ao ente federado, conforme art. 92, § 1º, inciso II da Resolução CGSN 94/2011;

**PGMEI:** DAS gerado pelo PGMEI na opção Emitir Guia de Pagamento (DAS);

## **TIPOS DE DAS**

Uso Interno

**DAS Cobrança**: DAS gerado pelo PGMEI na opção Consulta Extrato/Pendências > Consulta Pendências no Simei, que consulta todos os débitos de Simei em cobrança na RFB;

**Parcelamento:** DAS de Parcela gerado pelo aplicativo de parcelamento;

**Débito Automático:** DAS cadastrado em débito em conta;

**APP MEI:** DAS gerado pelo aplicativo móvel APP MEI.

**Totem Sebrae:** DAS gerado pelos totens encontrados no Sebrae

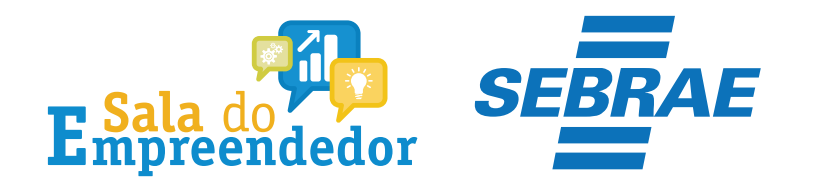

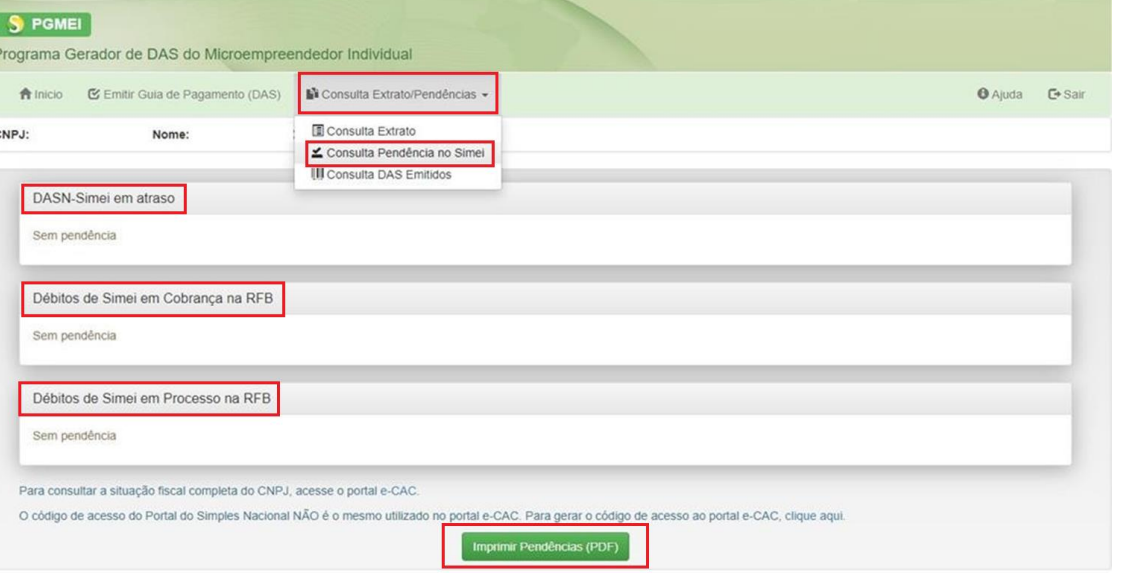

Ao clicar em **Consulta Extrato/Pendências >Consulta Pendências no Simei**, será apresentada uma tela informando se existem pendências relativas à entrega da declaração anual (DASN-Simei), débitos de Simei em cobrança na RFB, inclusive débitos controlados por processo, e se existem parcelas em atraso de parcelamento (se houver parcelamento). Clique em Imprimir Pendências (PDF)

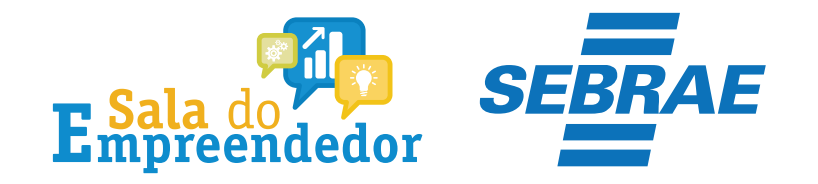

# Você acaba de concluir o tutorial de **PGMEI - Programa Gerador do DAS para o MEI (versão completa) Consulta Pendências e Extratos do MEI!**

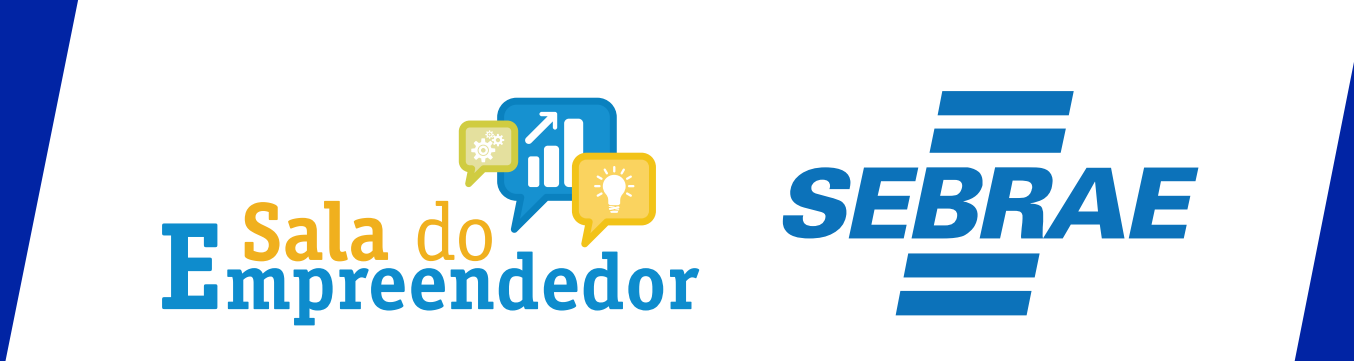

Uso Interno